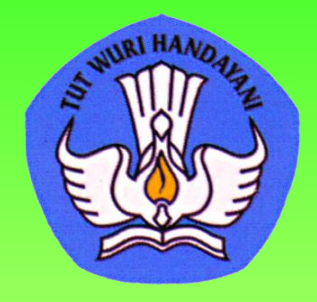

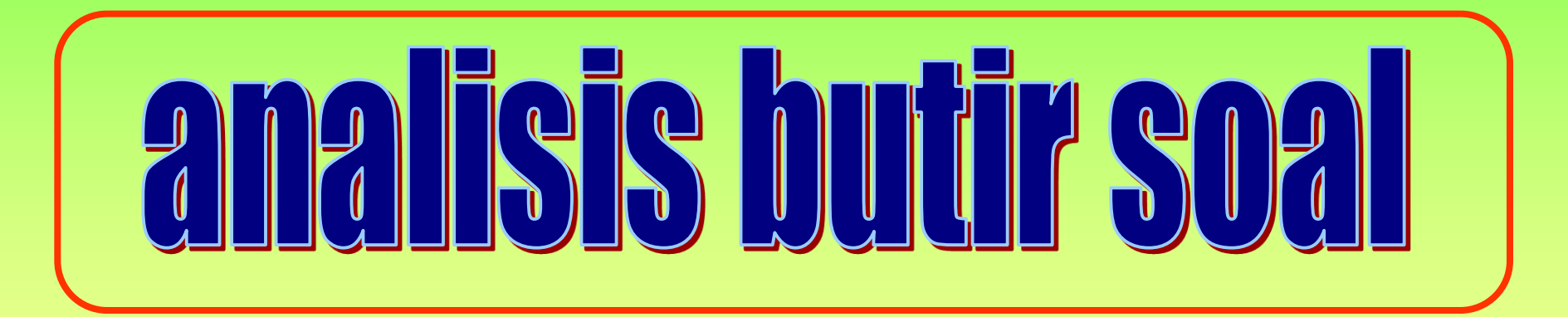

#### LALISIS BUTIE SOAL  $\sqrt{7}$

## **[ANALISIS KUALITATIF](file:///D:/25.PANDUAN ANALISIS BUTIR SOAL/PPT/SKL_UN_2007/mat-ipa.doc)**

# **ANALISIS KUANTITATIF**

**TOPIK**

# **CONTOH MODEL ANALISIS**

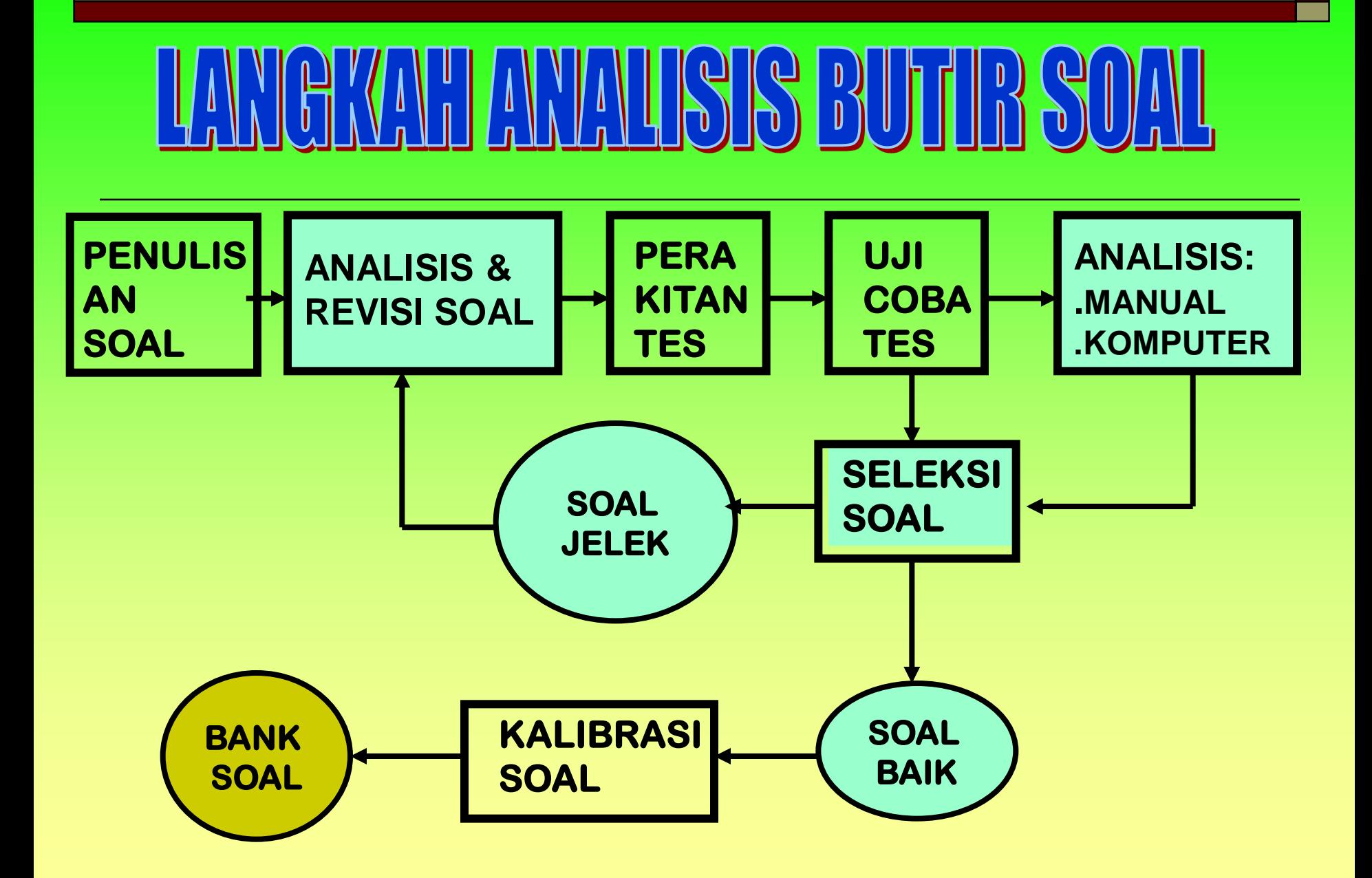

# ANNA LISIS KUALITATIF pengertian **Analisis Kualitatif adalah analisis butir soal (tes tertulis, perbuatan, sikap) sebelum soal tersebut digunakan/diujikan.**

# asnek analisis kualitatif

- **1. Materi**
- **2. Konstruksi**
- **3. Bahasa/Budaya**
- **4. Kunci Jawaban/pedoman penskoran**

## **KARTU TELAAH SOAL BENTUK PILIHAN GANDA**

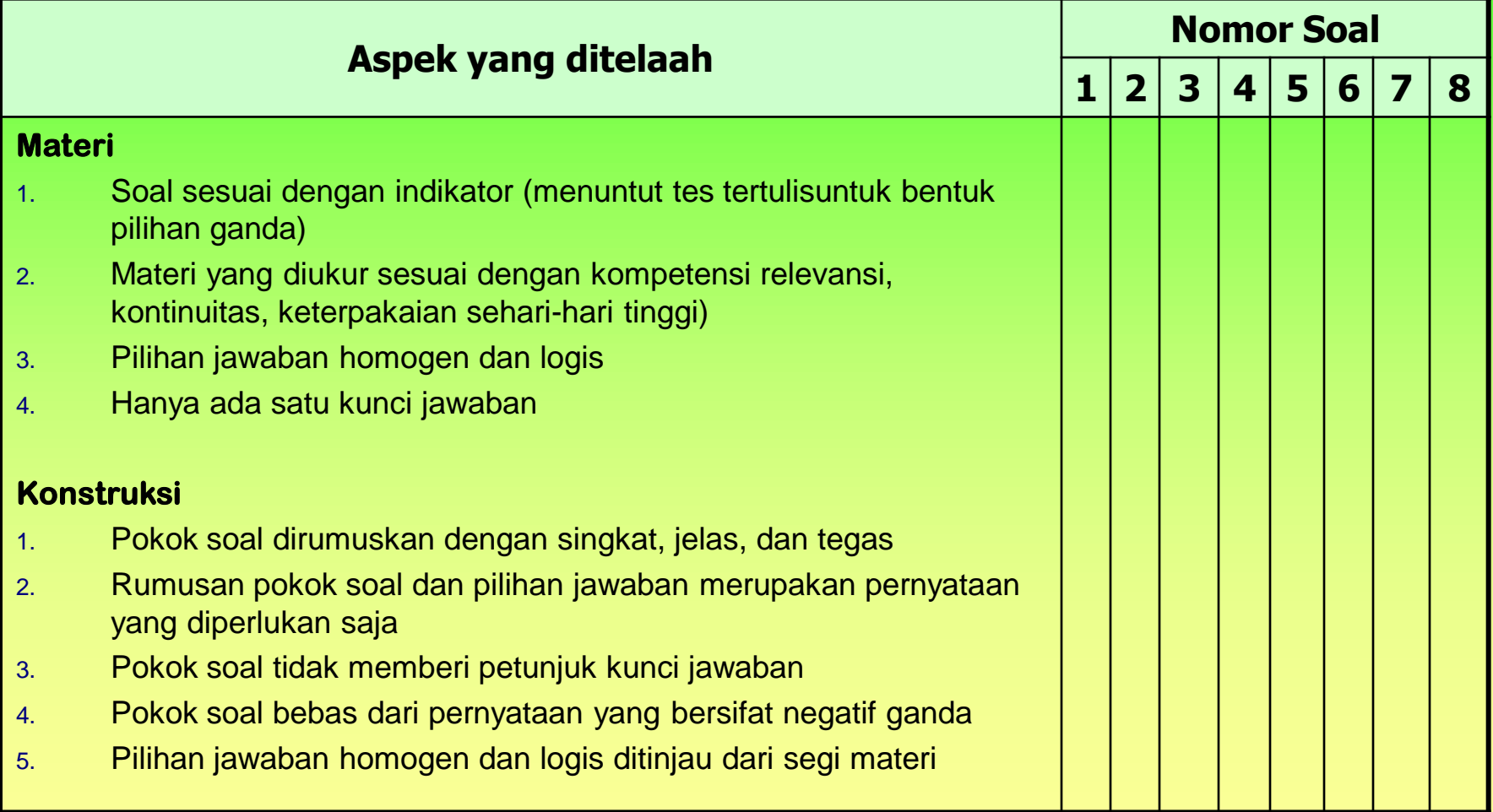

## **KARTU TELAAH SOAL BENTUK PILIHAN GANDA**

Lanjutan…

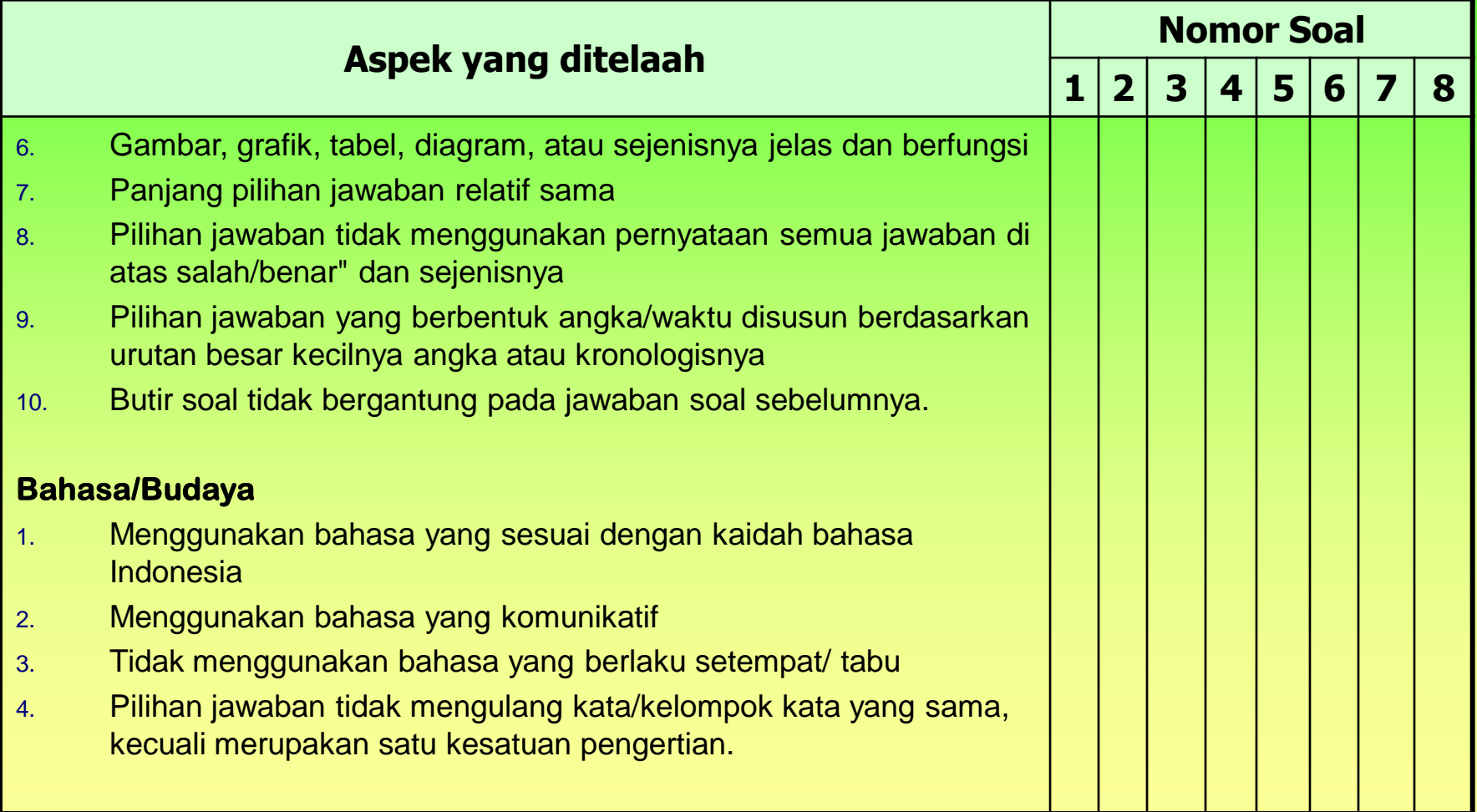

# **CONTOH ANALISIS KUALITATIF**

## **Pengecoh harus berfungsi**

#### **Soal yang kurang baik:**

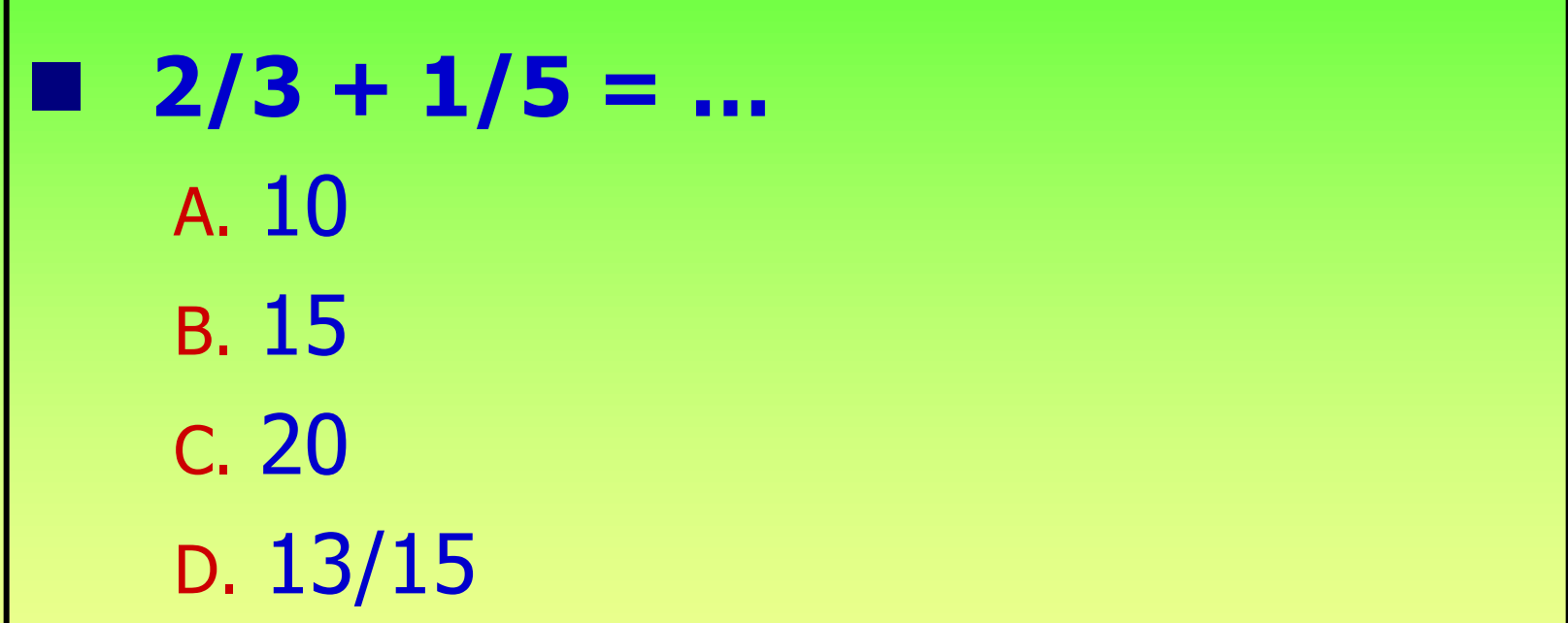

#### **Catatan:**

**Pengecoh A, B, dan C kemungkinan tidak berfungsi karena tidak umum dijawab oleh siswa**

## **Pengecoh harus berfungsi**

#### **Soal yang baik:**

```
 2/3 + 1/5 = ….
A. 3/8
B. 3/5
C. 2/15
D. 13/15
```
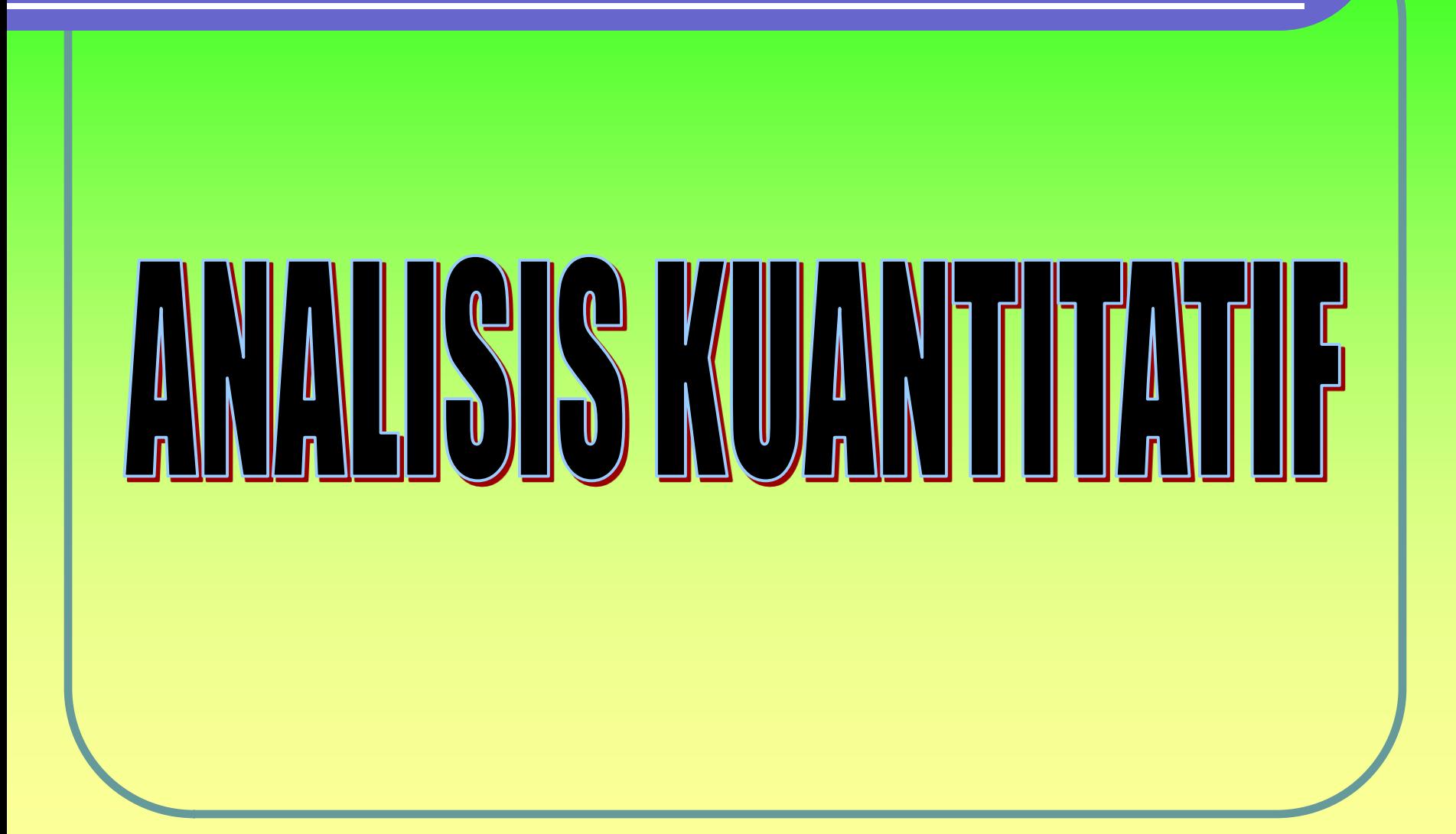

## USSS MUANATHITAN FIFESILITIS SOLA **AVNUA**

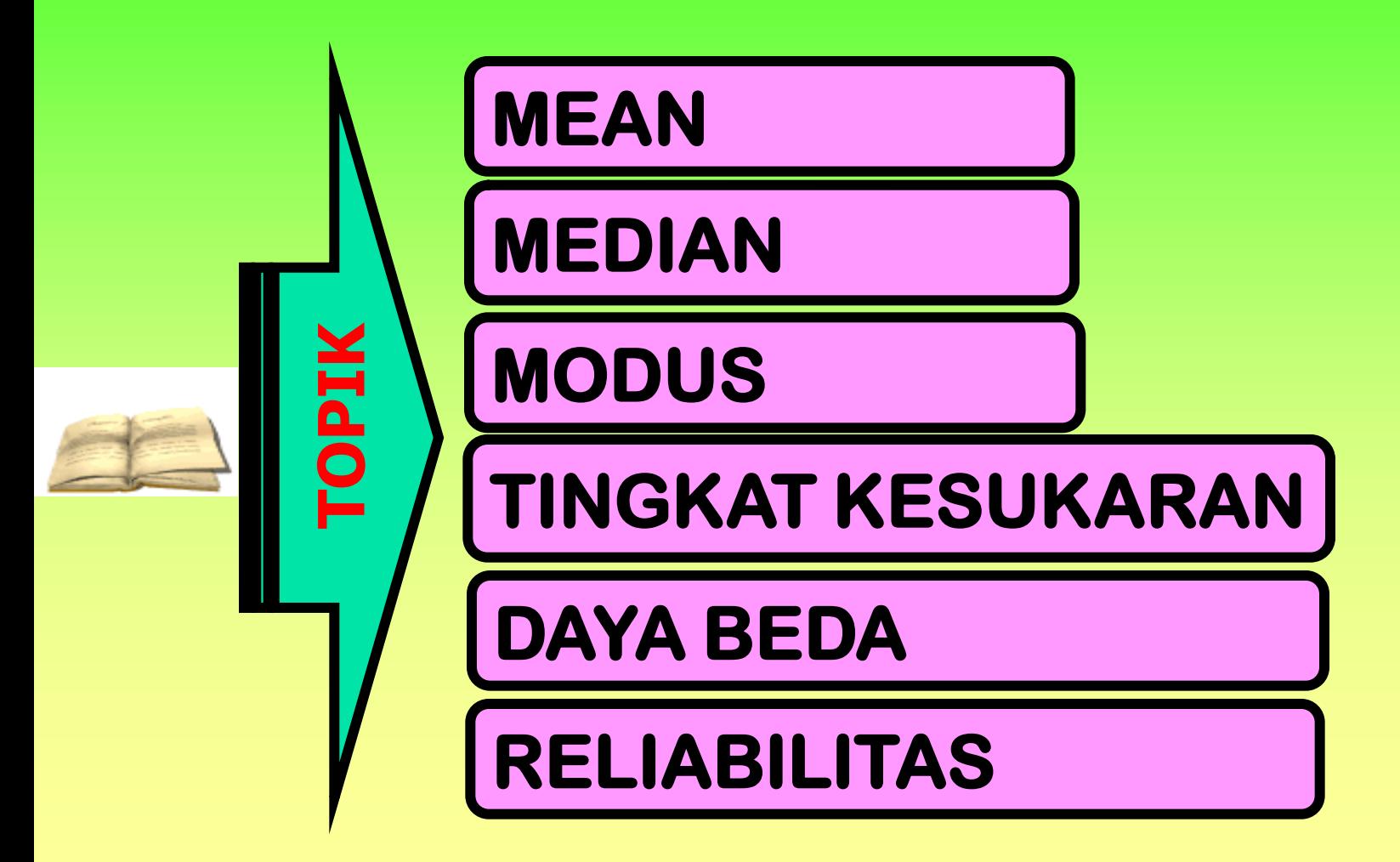

## **RUMUS STATISTIK ANALISIS KUANTITATIF**

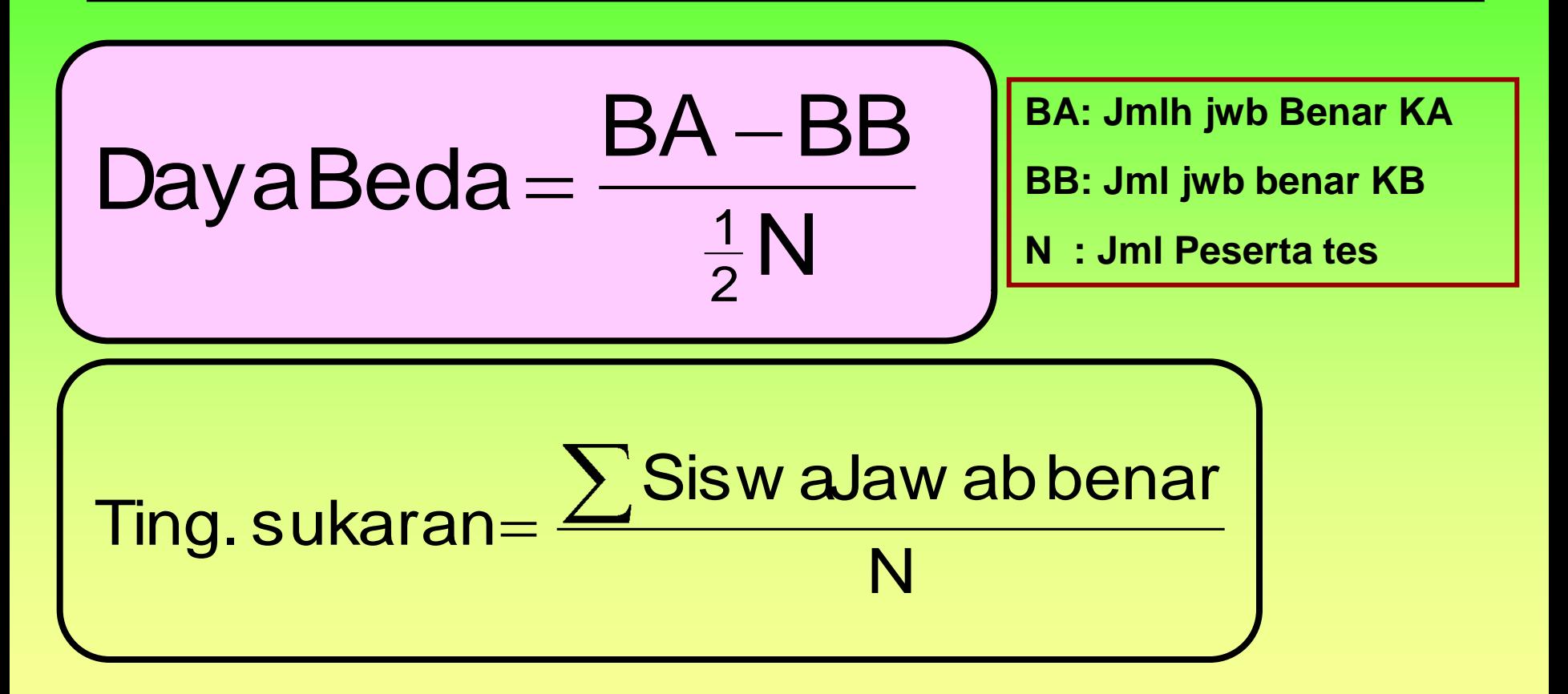

## **RUMUS STATISTIK ANALISIS KUANTITATIF**

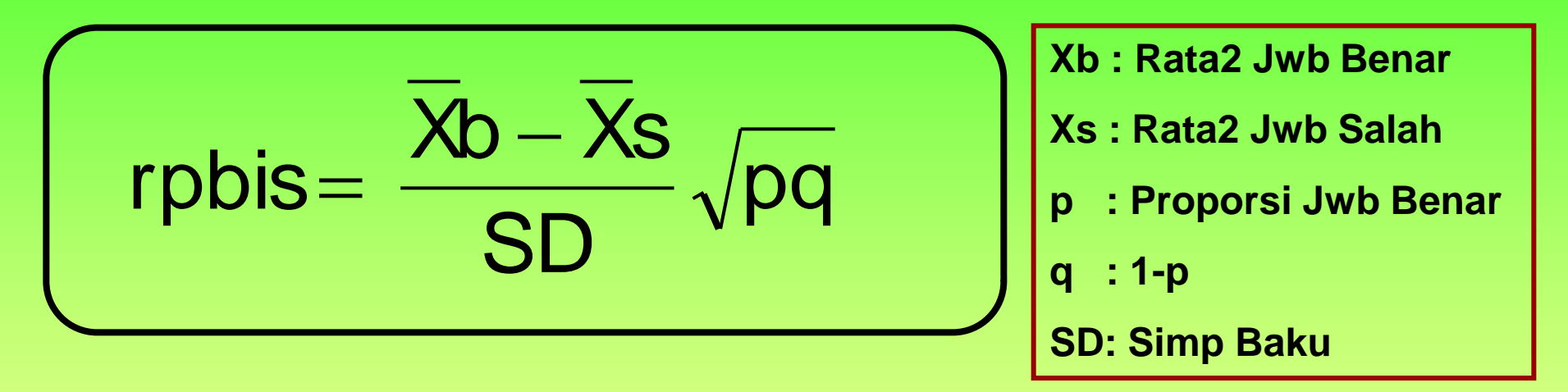

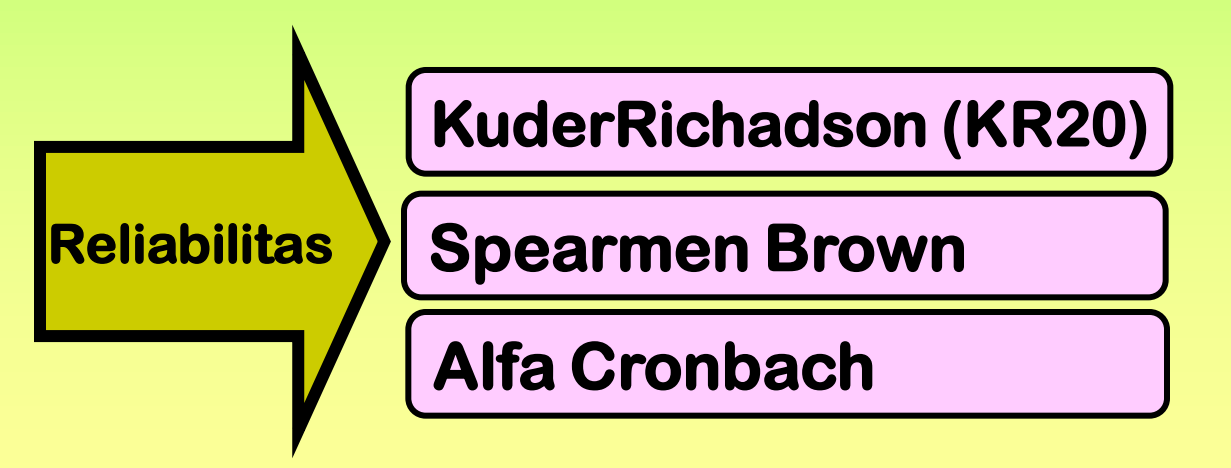

## NAUSS BUILBSOAU  $\mathbf{I}$

- **MANUAL**
- **Menggunakan IT**
	- **Kalkulator**
	- **Komputer**
		- **Program Excel**
		- **Program ITEMAN**
		- **Software Analisis**
		- **Program SPSS**
		- **Dll**

### **CONTOH ANALISIS KUANTITATIF BUTIR SOAL**

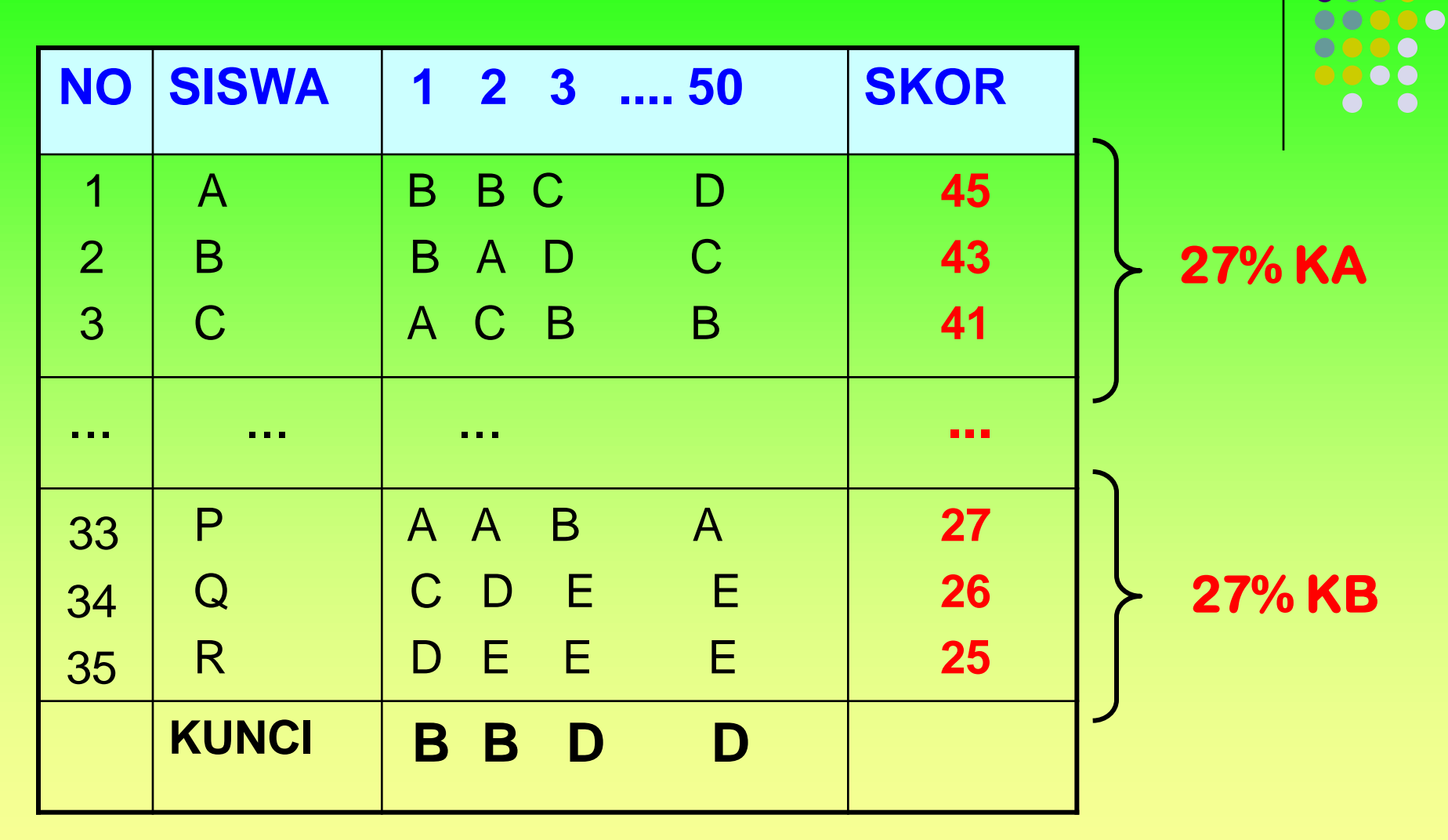

**DO 8** 

DO

. . .

## **ANALISIS SOAL PG**

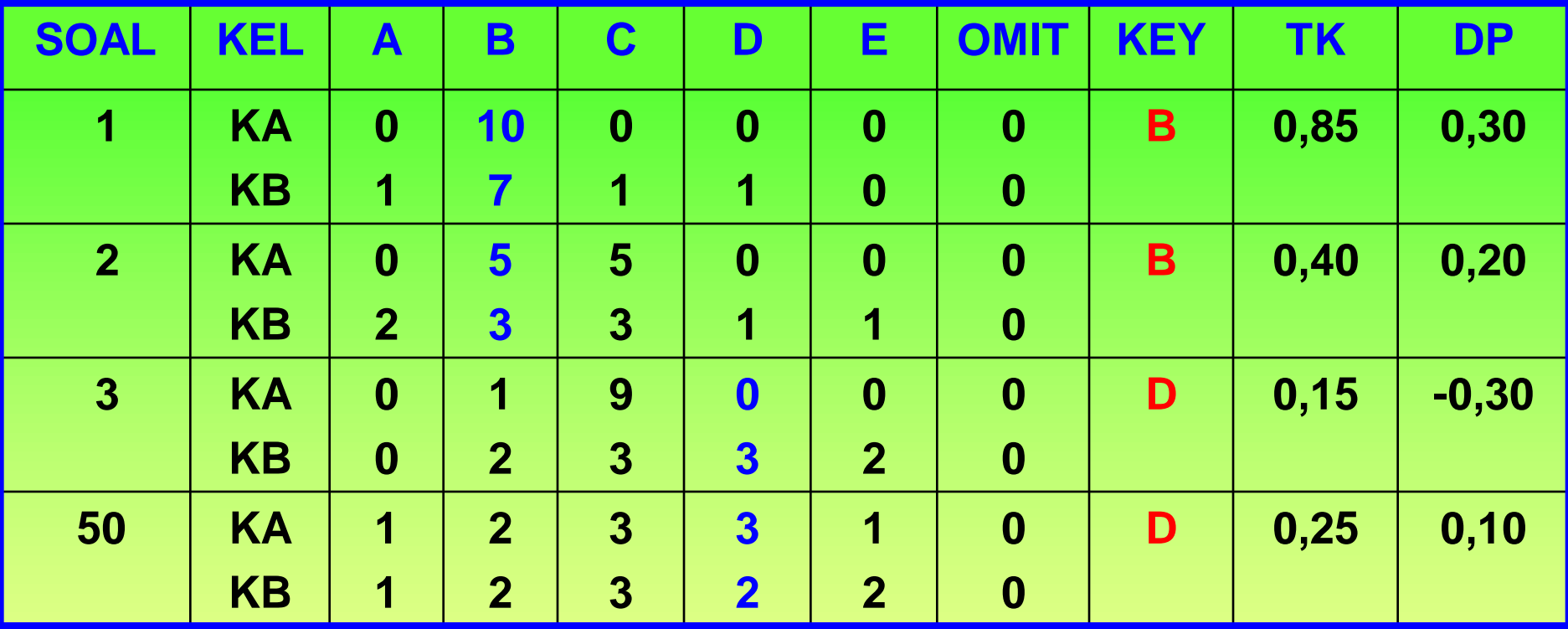

**TK1=(BA+BB): N = (10+7) : 20 = 0,85**

**DP1= (BA-BB):½N = (10-7) : ½ x 20 = 0,30**

**KRITERIA TK: 0,00 – 0,30 = sukar 0,31 - 0,70 = sedang 0,71 – 1,00 = mudah**

**KRITERIA DAYA PEMBEDA: 0,40 – 1,00 = soal baik 0,30 – 0,39 = terima & perbaiki 0,20 – 0,29 = soal diperbaiki 0,19 – 0,00 = soal ditolak**

#### **DAFTAR SKOR SISWA SOAL NOMOR 1**

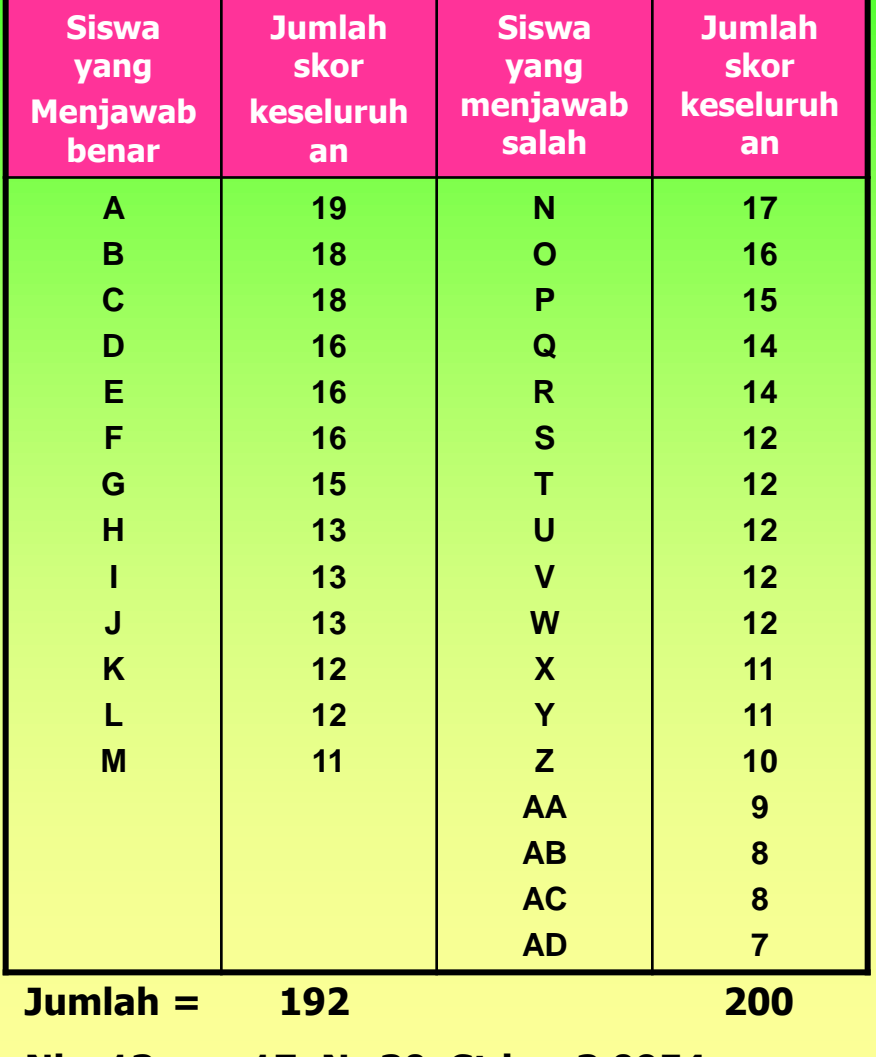

**Nb=13, ns=17, N=30, Stdv= 3,0954**

**Mean<sup>b</sup> - Mean<sup>s</sup> Rpbis = ------------------- √ pq Stdv skor total**

#### **Keterangan:**

**b=skor siswa yang menjawab benar s=skor siswa yang menjawab salah p=proporsi jawaban benar thd semua jawaban siswa q= 1-p**

**Mean<sup>b</sup> = 192:13=14,7692 Mean<sup>s</sup> = 200:17= 11,7647 14,7692 – 11,7647 Rpbis = ----------------------- √ (13:30) (17:30) 3,0954**

**= (0,9706338) (0,4955355) = 0,4809835 = 0,48 Artinya butir soal nomor 1 adalah DITERMA atau BAIK.**

**KRITERIA DAYA PEMBEDA: 0,40 – 1,00 = soal baik 0,30 – 0,39 = terima & perbaiki 0,20 – 0,29 = soal diperbaiki 0,19 – 0,00 = soal ditolak**

### **ANALISIS SOAL URAIAN DAN TES PRAKTIK**

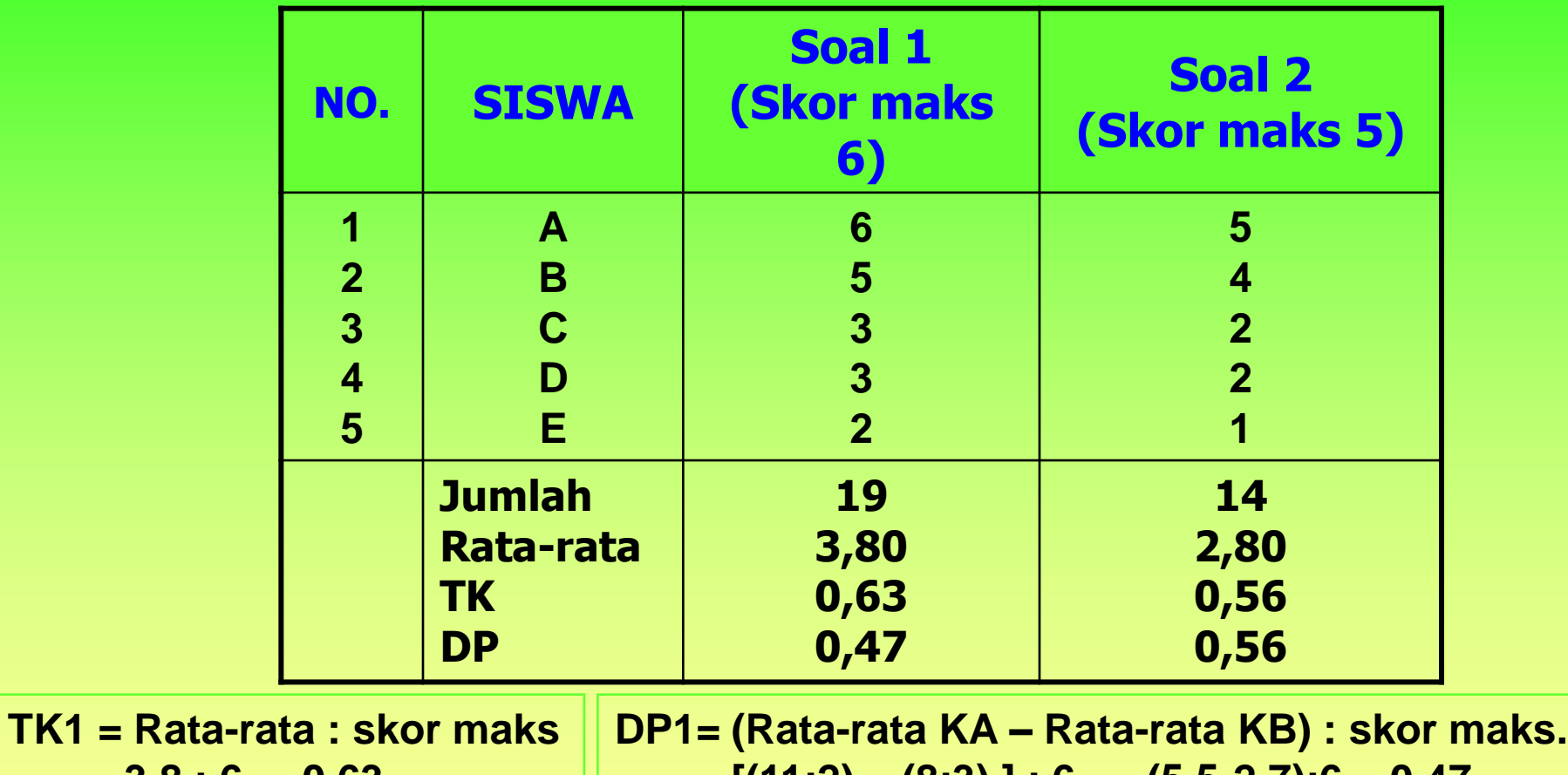

**= 3,8 : 6 = 0,63 TK2 = 2,8 : 5 = 0,56 = [(11:2) – (8:3) ] : 6 = (5,5-2,7):6 = 0,47 DP2= [ (9:2) – (5:3) ] : 5 = (4,5-1,7) : 5 = 0,56**

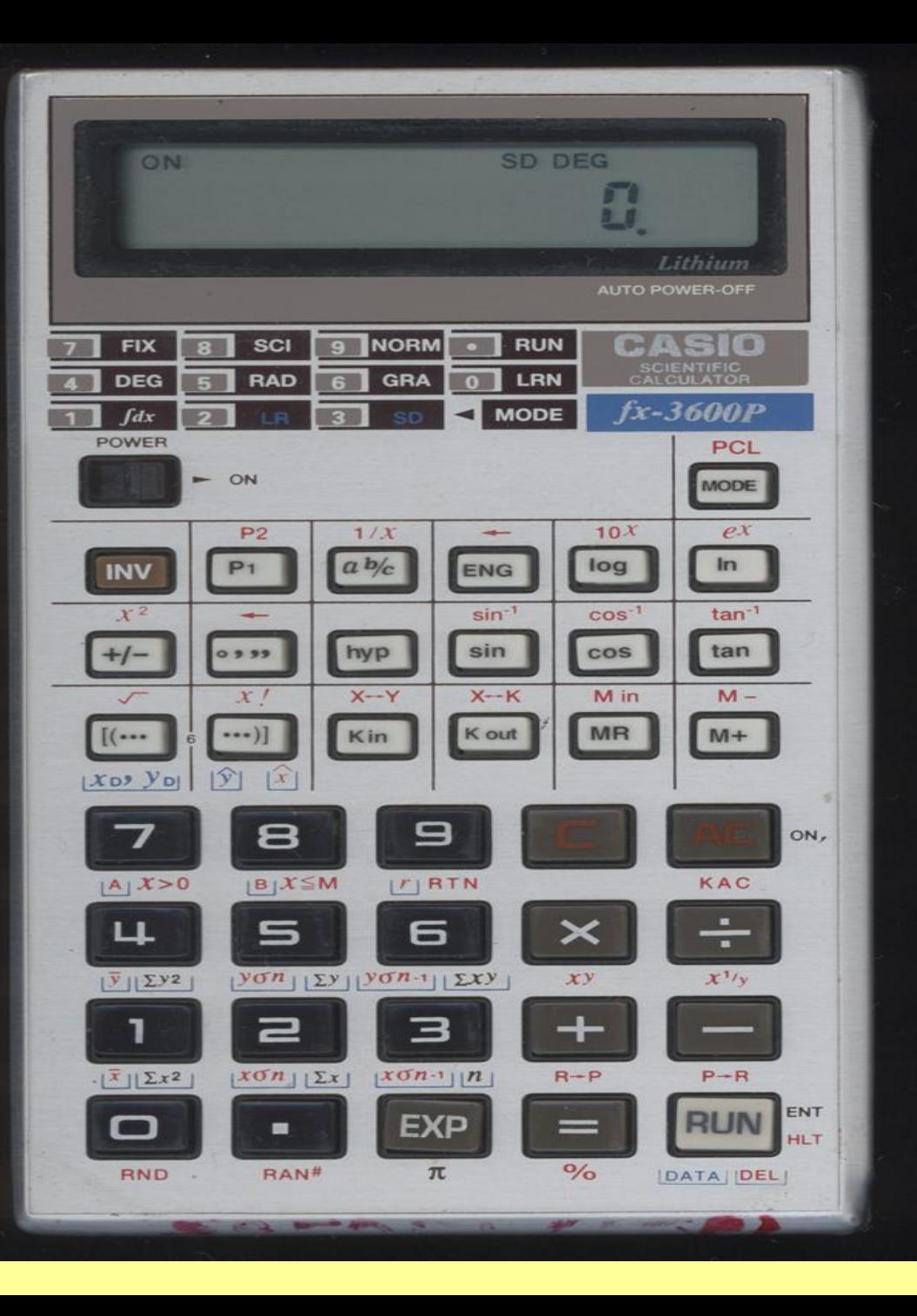

#### **PENGGUNAAN KALKULATOR**

**1. Pembersihan Data: ON, INV, AC MR, M+ MODE, ., INV, AC**

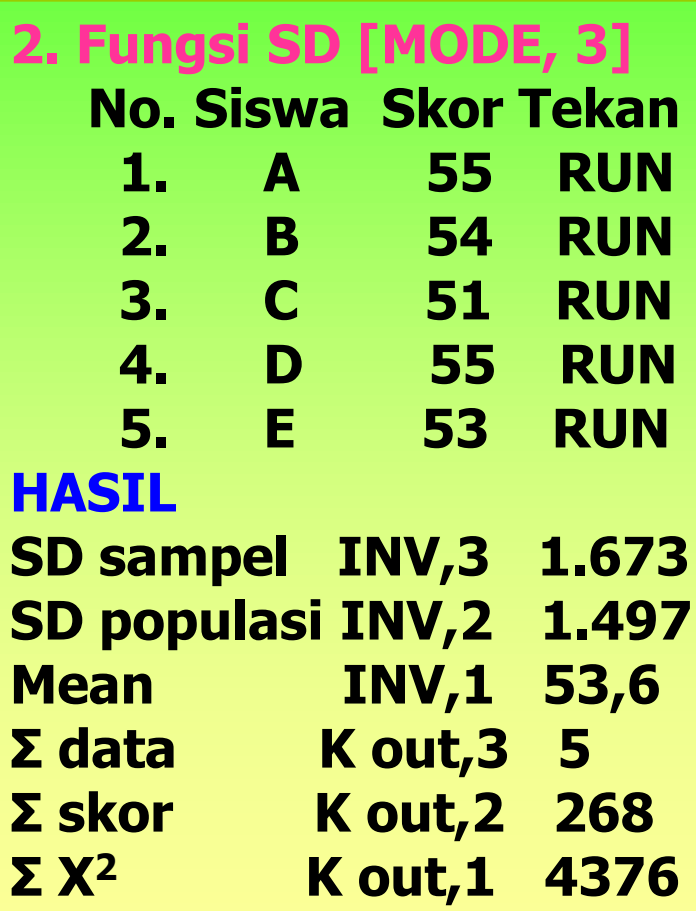

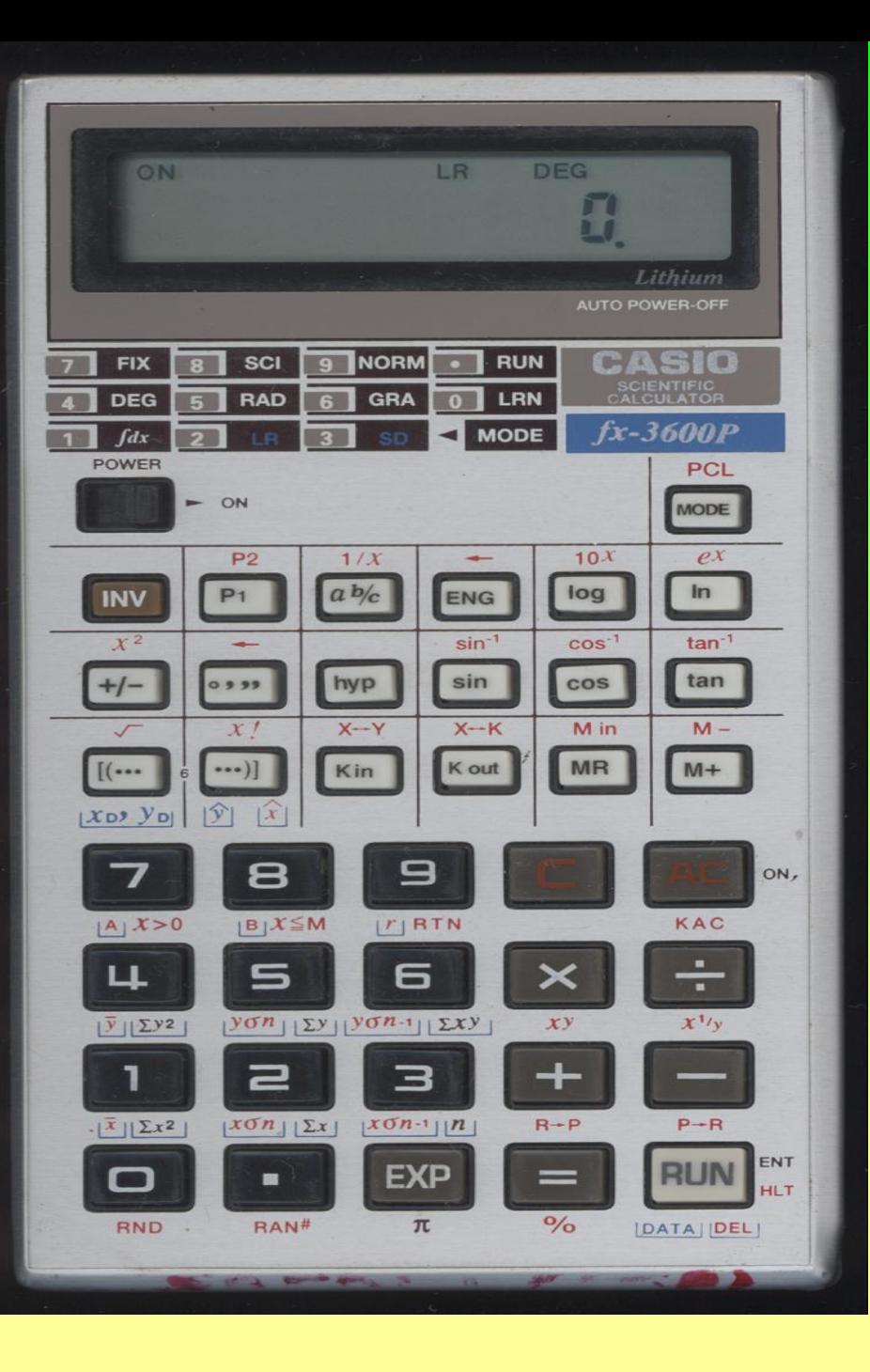

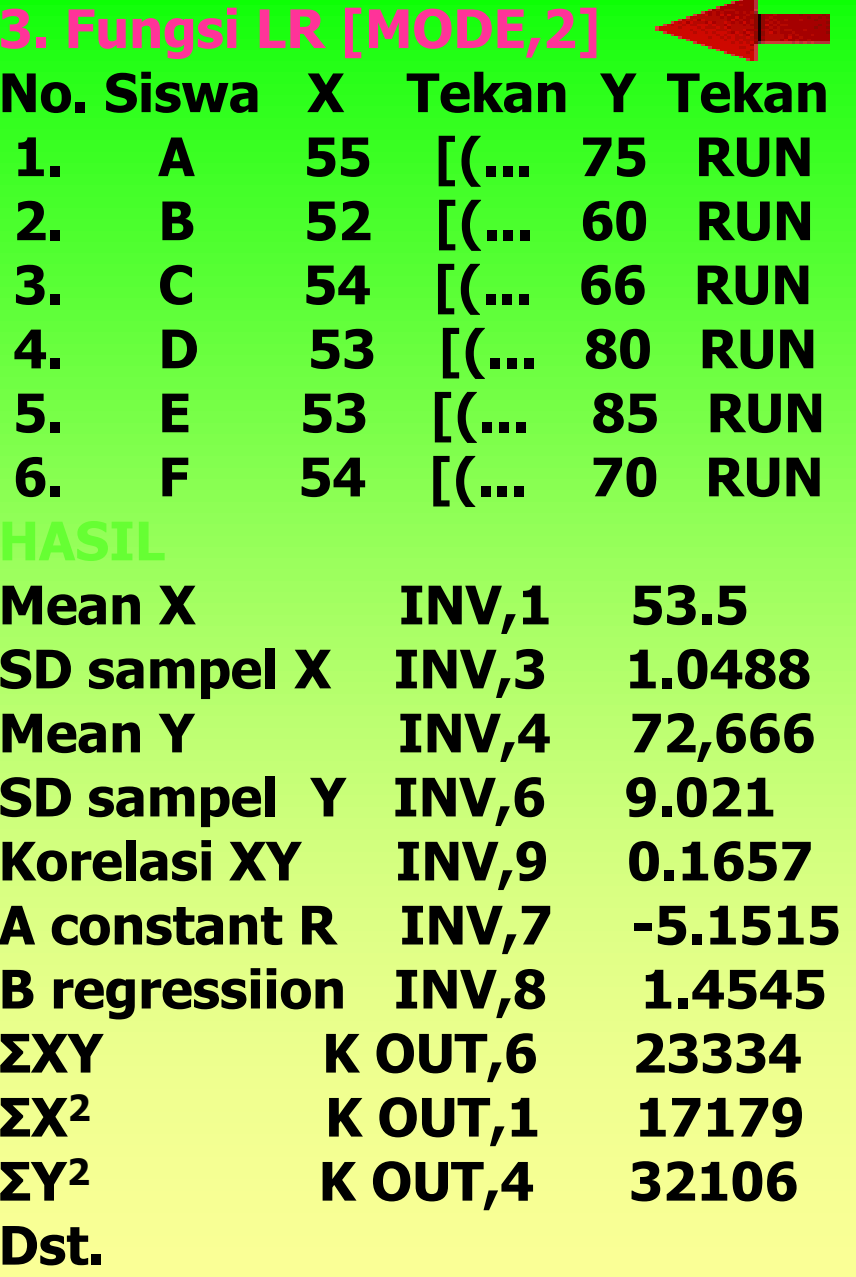

#### **MENGHITUNG KORELASI POIN BISERIAL DENGAN KALKULATOR SISWA YANG MENJAWAB SALAH**

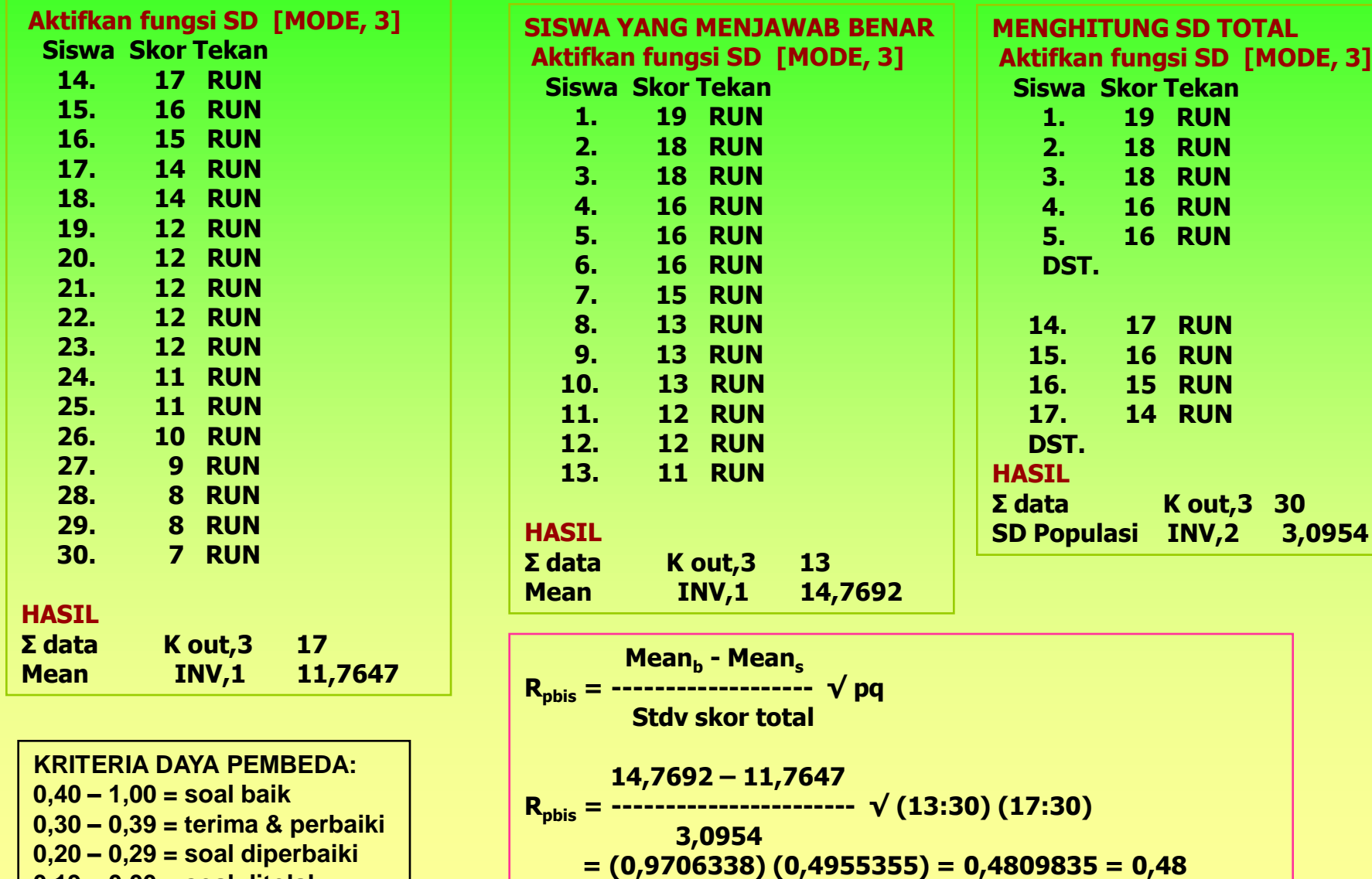

**Artinya butir soal nomor 1 adalah diterima atau baik.**

**0,19 – 0,00 = soal ditolak**

# AWALSS HASILUJIAN dengan program **Titeman**

## **ITEMAN (MicroCAT)**

**Dikembangkan oleh Assessment Systems Corporation mulai 1982, 1984, 1986, 1988, 1993; mulai dari versi 2.00 – 3.50. Alamatnya Assessment Systems Corporation, 2233 University Avenue, Suite 400, St Paul, Minesota 55114, United States of America.**

**Dipergunakan untuk: 1.menganalisis data file (format ASCII) (Notepad) melalui manual entri data atau dari mesin scanner, 2.menskor dan menganalisis data soal bentuk PG dan skala likert untuk 30.000 siswa dan 250 butir soal, 3.menganalisis tes yang teridiri dari 10 skala (subtes) dan memberikan informasi tentang validitas butir dan relialilitas tes.**

**CONTOH ANALISIS BUTIR SOAL PG DENGAN PROGRAM ITEMAN 1. Mengetik data di Notepad** 

**(Start-Programs-Accessories-Notepad)**

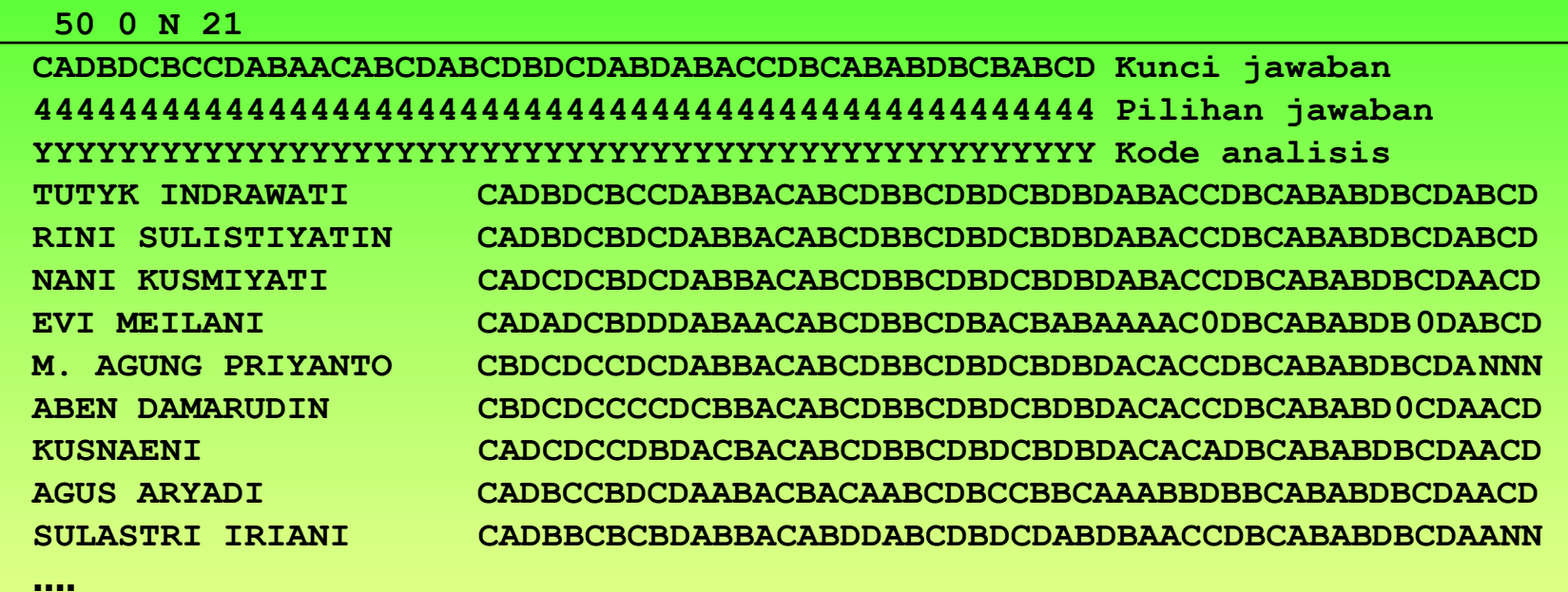

#### **2. Data di atas disimpan pada file: Tes1.txt <Save> 3. Menggunakan program Iteman dengan mengklik icon Iteman.**

**Enter the name of the input fele: Tes1.txt <enter>** Enter the name of the output file: hsltes1.txt <enter> **Do you want the scores written to a file? (Y/N) Y <enter> Enter the name of the score file: scrtes1.txt <enter> \*\*ITEMAN ANALYSIS IS COMPLETE\*\***

## **HASIL ANALISIS DENGAN PROGRAM ITEMAN**

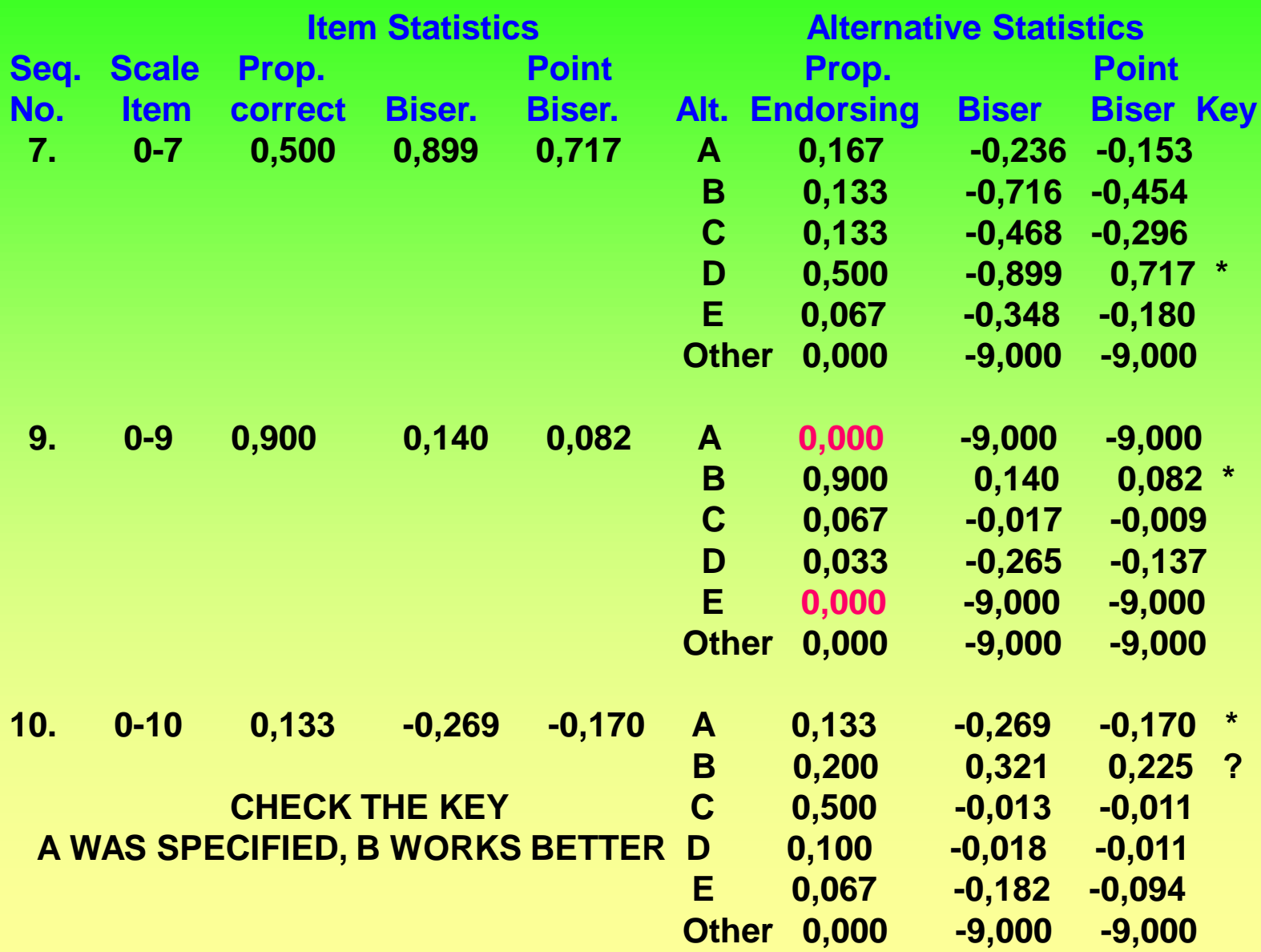

## **RINGKASAN**

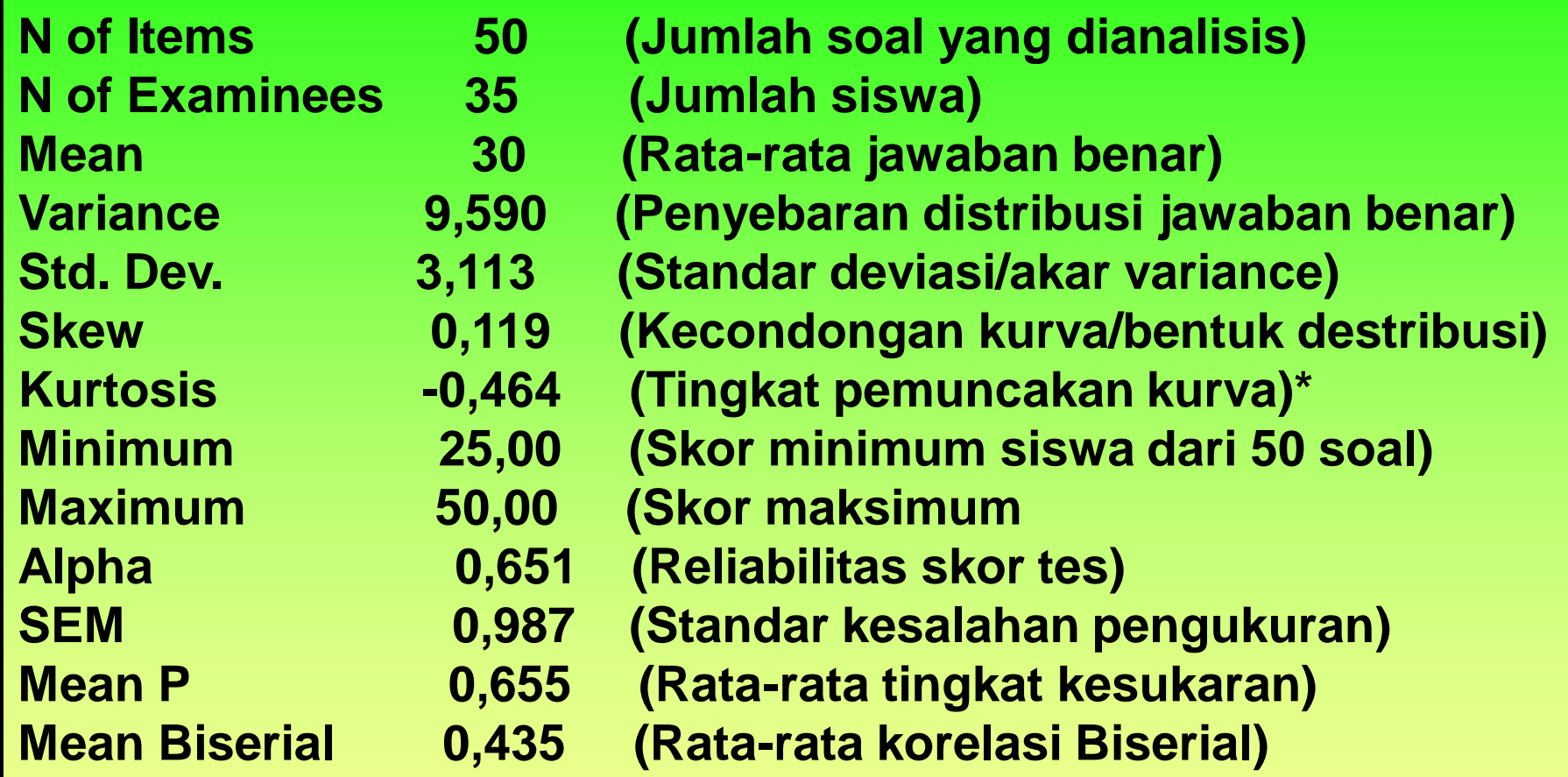

**\*Positif value= distribusi lebih memuncak. Negatif value= distribusi lebih mendatar.**

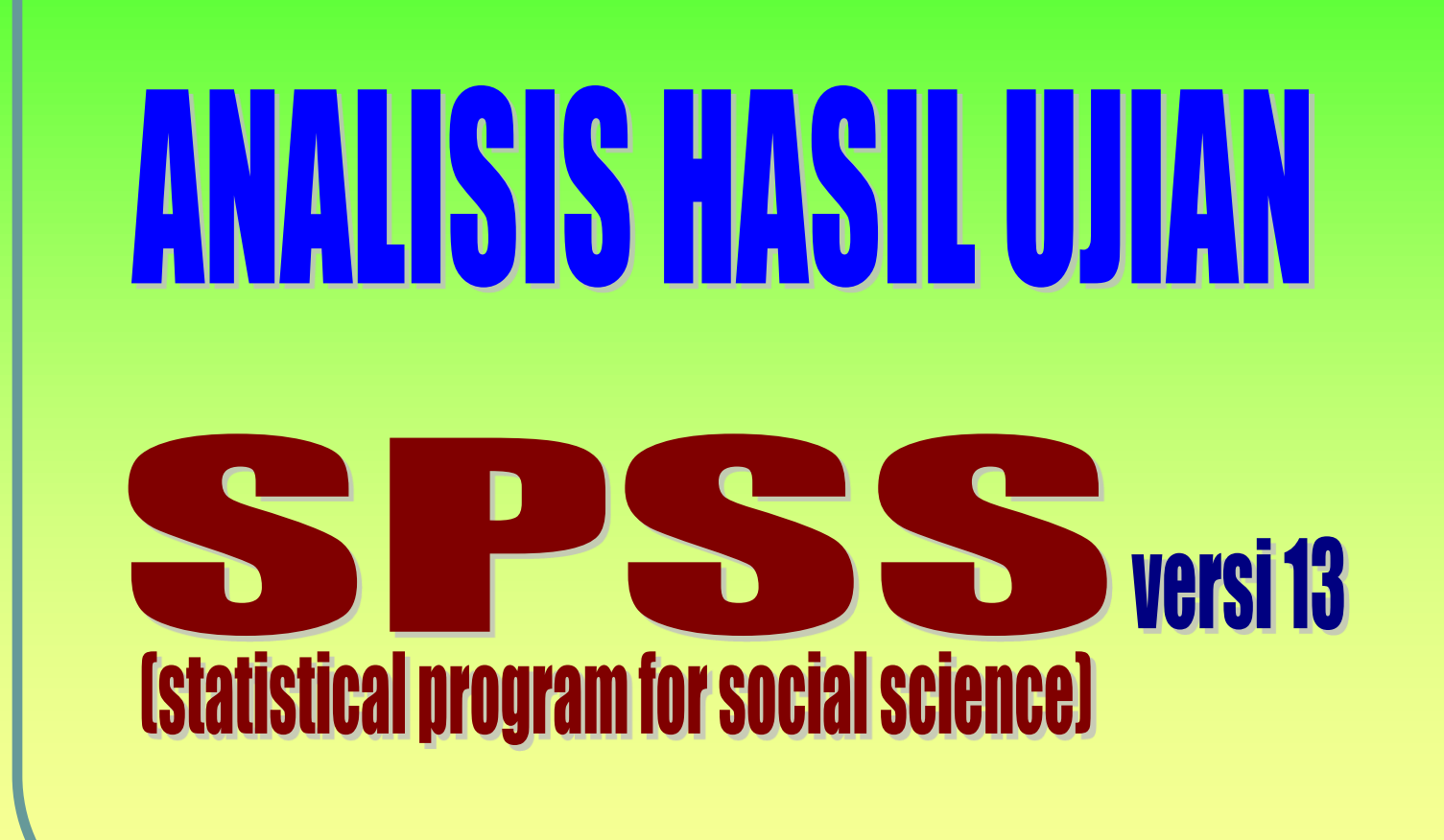

**CONTOH ANALISIS BUTIR SOAL URAIAN/PRAKTIK DENGAN PROGRAM SPSS (Statistical Program for Social Science)**

- **1. Klik "Variable View" (letaknya di sebelah kiri bawah)**
- **2. Ketik Siswa pada kolom "Name" kemudian klik pada kolom "Type" pilih/diklik "String".**
- **3. Ketik S1 pada kolom "Name". (di bawah Siswa) (S1= soal nomor 1)**
- **4. Ketik S2 pada kolom "Name" (di bawah S1)**
- **5. Ketik S3 dst. Pada kolom "Name" (di bawah S2 dst.)**
- **6. Ketik Jumlah pada kolom "Name"**
- **7. Klik "Data View" (letaknya di sebelah kiri bawah), kemudian masukkanlah data sesuai dengan kolomnya.**

**Contoh data seperti berikut:**

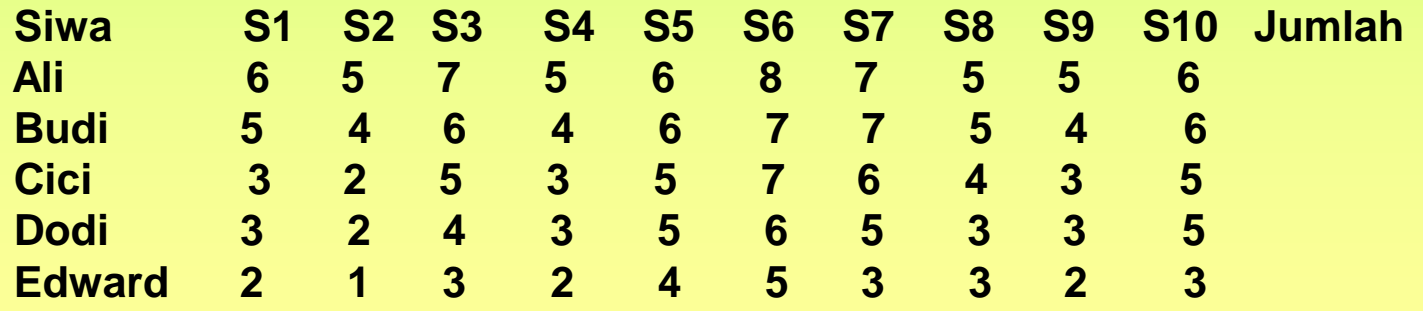

#### **Untuk menghitung jumlah**

- **1. Klik Transform Computer**
- **2. Ketik Jumlah pada kotak "Target Variable"**
- **3. Pada kotak "Numeric Expression" diisi/diketik S1+S2+S3+S4+S5+S6+S7+S8+S9+S10 Klik OK**

```
Menghitung validitas butir
Analyze
   Correlate
      Bivariate
Kotak "Variables" diisi 
         S1 S2 S3 S4 S5 S6 S7 S8 S9 S10 Jumlah
Klik Pearson, Klik Two-tailed, Klik Flag significant correlation
Klik OK
```
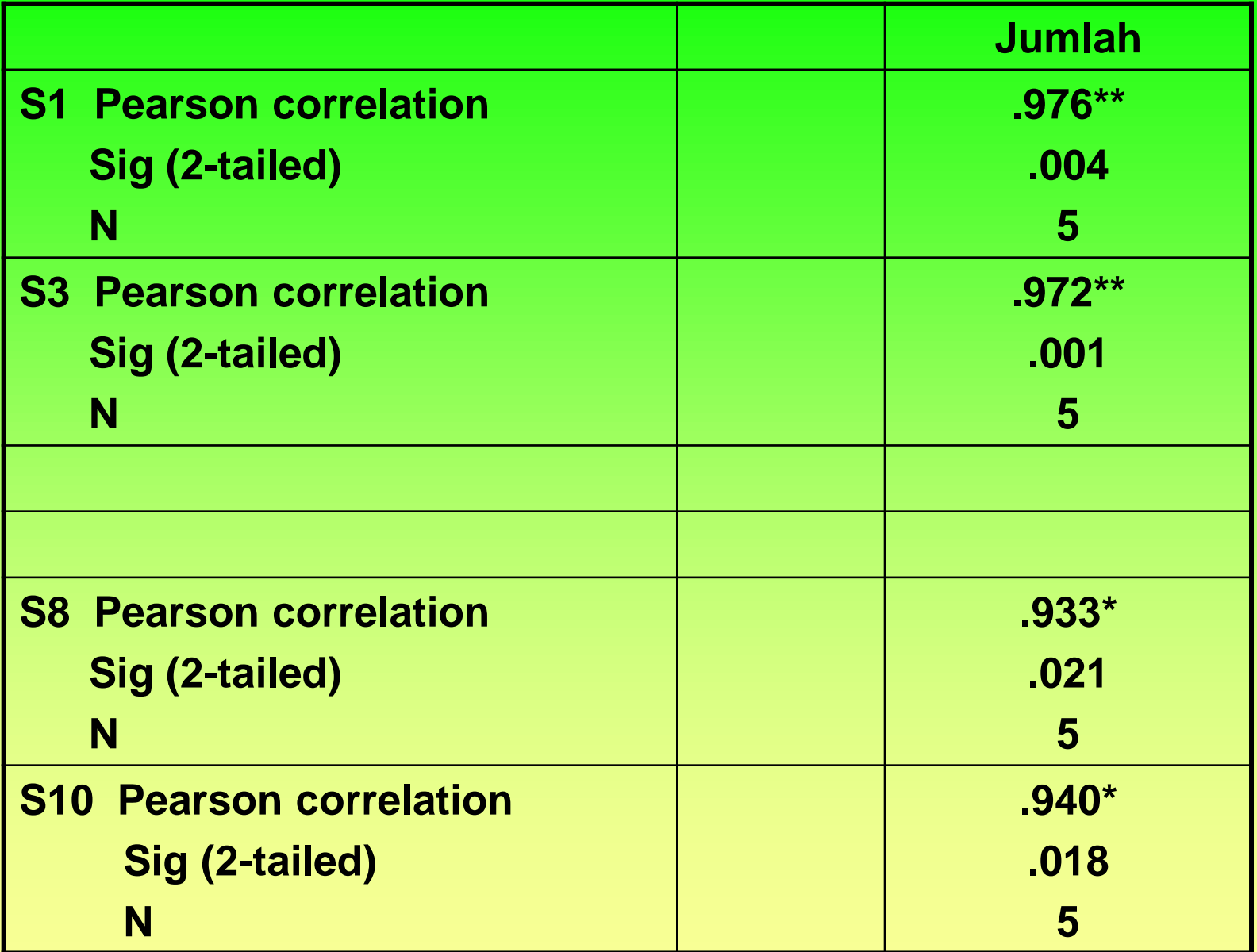

**Untuk menghitung Tingkat Kesukaran Butir Analyze Descriptive Statistics Frequencies Kotak "Variables" diisi S1 S2 S3 S4 S5 S6 S7 S8 S9 S10 Klik Statistics, Klik Mean, Klik Continue Klik OK Mean setiap butir dicatat kemudian diketik dalam format SPSS.**

**Mengetik data di kolom SPSS**

- **1. Klik "Variable View" (letaknya di sebelah kiri bawah)**
- **2. Ketik Mean pada kolom "Name".**
- **3. Ketik Skormaks pada kolom "Name". (di bawah Mean)**
- **4. Ketik TK pada kolom "Name" (di bawah Skormaks)**
- **5. Klik "Data View" (letaknya di sebelah kiri bawah), kemudian masukkanlah data sesuai dengan kolomnya.**

**Contoh data seperti berikut:**

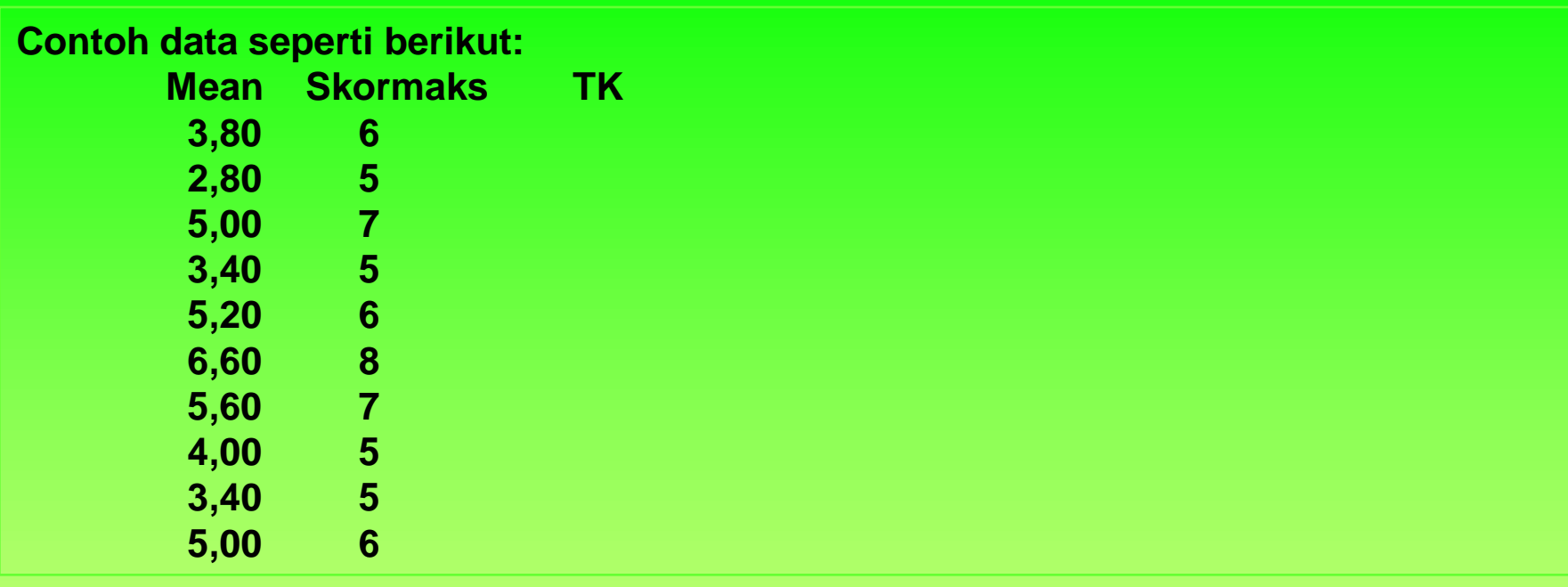

**Untuk menghitung TK (Tingkat Kesukaran) Butir 1. Klik Transform Compute 2. Ketik TK pada kotak "Target Variable"**

**3. Pada kotak "Numeric Expression" diisi/diketik Mean/Skormaks Klik OK**

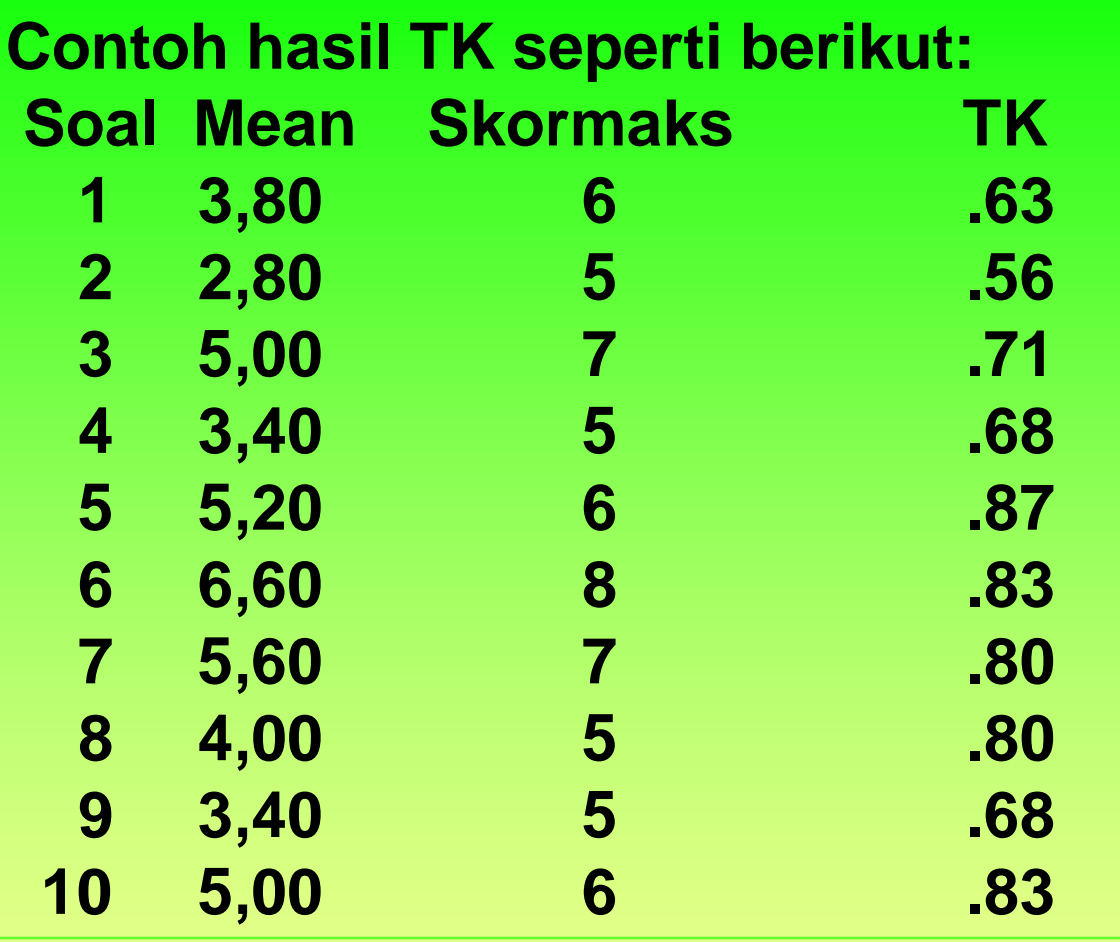

**KRITERIA TK: 0,00 – 0,30 = sukar 0,31 - 0,70 = sedang 0,71 – 1,00 = mudah**

**Untuk menghitung reliabilitas tes Analyze Scale Reliability Analysis ... Kotak "Items" diisi S1 S2 S3 S4 S5 S6 S7 S8 S9 S10 Pada kolom model, klik Alpha, klik "List item labels", Klik Statistics, Klik Item, Klik Continue Klik OK**

**Hasilnya seperti berikut ini.**

#### **Reliability statistics**

![](_page_34_Picture_49.jpeg)

![](_page_35_Picture_0.jpeg)

# Sekian, Terimakasih

![](_page_35_Picture_2.jpeg)

Semoga bermanfaat...